# Parents Booking

# Admin Area Guide

For: Groupcall Messenger Teachers2Parents

Version 6.0

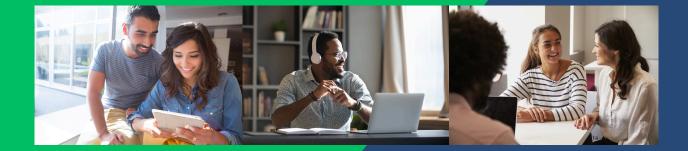

## Before you start...

#### Contents of this guide:

• Admin Area Guide - pages 3 to 22

#### Other guides you can download:

- <u>Setting up a video/hybrid parents' evening</u>
- Instruction guide for your school's teachers
- Instruction guide for your school's parents
- Admin guide for setting up events, clubs and wraparound care booking (as well as online payments)

#### An explanation on your Admin Area website design colours:

This guide will how schools use Parents Booking, while also reconciling with the fact each school's Admin Area can have different colour schemes.

Some schools will have a green, yellow or blue Admin Area. As such, the screenshots in this guide may not always exactly match your web pages, but all the buttons and functions are exactly the same.

#### And a note on the types of user accounts:

Parents Booking offers four different levels of users/privilege.

- Admins have the highest level of power
- You can also offer a lower level of privilege to Staff users.
- Parents and Teachers also have their own logins/access.

## Groupcall Messenger and Teachers2Parents users

### How to login...

- 1. You can login to Parents Booking through Groupcall Messenger or Teachers2Parents by clicking the 'Parents Evening' button on your Dashboard
- 2.OR you will soon be able to use the 'Parents Booking' button on your Launch Pad or the 9-dot feature in the top right corner.
- 3.OR you can go to <u>www.parents-booking.co.uk</u>

If you login through Groupcall Messenger or Teachers2Parents, Parents Booking will look like this:

| Groupcall                                                                                                    |                                                                                                    |                                                                                     |                                                                                                    | Teachers2Parent                                                                                                    |                                                                                                 |                                                                                                    |                                                                                                    |                |                     | ê 🤭 🏭                                                                             |
|----------------------------------------------------------------------------------------------------|----------------------------------------------------------------------------------------------------|-------------------------------------------------------------------------------------|----------------------------------------------------------------------------------------------------|----------------------------------------------------------------------------------------------------|-------------------------------------------------------------------------------------------------|----------------------------------------------------------------------------------------------------|----------------------------------------------------------------------------------------------------|----------------|---------------------|-----------------------------------------------------------------------------------|
| SMS Secondary Text School Mean                                                                                                    | Deadlines<br>Stort: 5th Mar 2024                                                                                                    | Bookings<br>Office Options *                                                        | Teacher schedule      Teacher schedule      Teacher schedule | Contects Contects Co | Parents Booking<br>Dashborn<br>Set-up School<br>Upload Data                                     | SMS PrimaryTest School                                                                                                    | Deadlines                                                                                                    | Bookings<br>0% | Options *           | Teacher schedule      Teacher schedule      Teacher schedule      Parents evening |
| 0002023 - 3112024<br>Exempts Parents' Evening<br>1000 jar 2024<br>1000 - 1000<br>200 jar 2024<br>1000 - 1000<br>24-5 1 Meetings with Mee<br>Exempt<br>1000 jar 2024<br>1000 - 1000             | Ends: 31st Dec 2024<br>Storts: 5th Mar 2024<br>Ends: 12th Jan 2024<br>Ends: 11th Mar 2024<br>Ends: 11th Mar 2024<br>Ends: 11th Jan 2024<br>Starts: 22nd Apr 2024<br>Ends: 22nd May 2024 | 4%         Options •           20%         Options •           0%         Options • | Enzyme fervani (rossa)<br>Ver finde Salada                                                                                                    | u soneadony                                                                                                    | Porents Teachers Exercise Exercise Exercise Events & Cubs Manage Bookings Reports View Contract | 01/03/2024 - 31/12/2024<br>Example Parents'<br>Evening<br>1279 jan 2024<br>16/00 - 18:00<br>Parents'<br>Evening<br>1599 jan 2024<br>1300 - 18:00<br>Los - Bacelings with Mrs<br>Korees<br>Lon Aug 2024 | Ends: 31st Dec 2024<br>Starts: 5th Mor 2024<br>Ends: 12th Jun 2024<br>Ends: 12th Jun 2024<br>Ends: 19th Jun 2024<br>Ends: 19th Jun 2024 |                | Options * Options * | Example Powerts' Evening •<br>Vere-Tracker Sociale                                |
| Abside           17th Die 2014           1800 - 0000           1800 - 0000           Den Die 2014           1800 - 0000           20m Dier 2014           1800 - 0000           21nd Dier 2014 | Storts: 6th Mar 2024<br>Ends: 1st Dec 2024<br>Storts: 6th Mar 2024<br>Ends: 1st Dec 2024                                                                                                | 5% Options *                                                                        |                                                                                                    |                                                                                                    |                                                                                                 | Aleddin<br>37th Dig 2024<br>Aleddin<br>37th Dic 2024<br>1800 - 2000<br>180th Dic 2024<br>1800 - 2000<br>Lies King<br>20th Dic 2024<br>1800 - 2000                                                      | Shorts: Ofh Mor 2024<br>Shorts: Ofh Mor 2024<br>Shorts: Ofh Mor 2024                                                                    | 5%             | Options *           |                                                                                   |
| 18:00 - 2000<br>Dramo Clab<br>12:01 pri 2025<br>16:00 - 18:00                                                                                                    | Starts: 6th Mar 2024<br>Ends: 1st May 2025                                                                                                    | 6% Options •                                                                        |                                                                                                    |                                                                                                    |                                                                                                 | 21st Dec 2024<br>18:00 - 20:00<br>Drama Club                                                                                                    | Ends: 1st Dec 2024                                                                                                    |                | optons V            |                                                                                   |

And if you login through your Launch Pad or from <u>www.parents-</u> <u>booking.co.uk</u> then your Parents Booking will look like one of these:

| Parents Booking                   | SIMS Secondary<br>Alasdair Mackenzie                              | Test Sch       | ool (Messenger)                   |                                                            |                                             | Back to Superadmin 😒 | ]         |                                             | rondon/Test School #                   | (orranges) |           |                                               |
|-----------------------------------|-------------------------------------------------------------------|----------------|-----------------------------------|------------------------------------------------------------|---------------------------------------------|----------------------|-----------|---------------------------------------------|----------------------------------------|------------|-----------|-----------------------------------------------|
| Dashbeard                         | SIMS Secondary Test School                                        | Messenger      | )/Dashboard                       |                                                            | Dock Live 1                                 | raining 🕜 Hulp       | Parents   | Booking                                     | condary Test School (i<br>kenzie       | nussungur) |           | Back to Superadmin                            |
| Set-up School<br>Upload Data      |                                                                   | nts            |                                   |                                                            | Teach                                       | er schedule          | Doshbe    |                                             | <u>st School (Messenger)</u> / Dosh    | boord      |           | 🜔 Book Live Training 🕜 Help                   |
| Parents Teachers                  | Name / Date / Time                                                |                | Parents Booking                   | SIMS Primary Ter<br>Alasdair Mackenzie                     | st School (T2P New)                         |                      |           | Bock to Superar                             | <u>tmin 🔁</u>                          |            |           | Teacher schedule                              |
| Evenings                          | Dolly Breakfast Club<br>01/03/2024 - 31/12/2024                   | Stort<br>Ends  |                                   | SIMS Primary Test School (T2                               | P New) / Dashboard                          |                      |           | C Book Live Training 🖉 Holp                 | Deadlines                              | Bookings   |           |                                               |
| Events & Clubs<br>Manage Bookings | Example Porents' Evening<br>12th Jun 2024<br>16:00 - 18:00        | Stort<br>Endi  | Dashiboard<br>Set-up School       | Upcoming event                                             | ts                                          |                      |           | Teacher schedule                            | Barts: 27th May 2<br>Ends: 17th Sep 20 | 124 0%     | Options * | Parents evening<br>Example Parents' Evening v |
| Reports<br>View Contract          | 2nd Example Parents"<br>Evening<br>19th Jun 2024<br>13:00 - 18:00 | Stort-<br>Ends | Uplood Doto<br>Parents            | Name / Date / Time                                         | Deadlines                                   | Bookings             |           | feacher name                                | Barts: 27th May 2<br>Ends: 22nd Dec 20 | 24         | Options * | View Teacher Schedule                         |
|                                   | 1-to-1 Meetings with Mrs<br>Kinnoss                               | Starts         | Teachers<br>Evenings              | Dolly Breakfast Club<br>01/03/2024 - 31/12/2024            | Storts: 6th Mar 2024<br>Ends: 1st Dec 2024  |                      | Options - | Parents evening<br>Example Parents' Evening | Rarts: 27th May 2<br>Ends: 29th Dec 20 | 24         | Options * |                                               |
|                                   | 14th Aug 2024<br>10:00 - 12:00<br>Aladdin                         | Ends           | Events & Clubs<br>Manage Bookings | Example Parents' Evening<br>19th Nov 2024<br>16:00 - 18:00 | Storts: 5th Mor 2024<br>Ends: 19th Nov 2024 | 0%                   | Options * | View Teacher Schedule                       | Borts: 27th May 2<br>Ends: 29th Dec 20 |            | Options * |                                               |
|                                   | 17th Dec 2024<br>18:00 - 20:00                                    | Stort<br>End   | Reports<br>View Contract          | 19th Nov 2024<br>19:00 - 20:30                             | Storts: 5th Mor 2024<br>Ends: 19th Nov 2024 |                      |           |                                             | korts: 27th May 2<br>Ends: 15th Dec 20 |            | Options * |                                               |
|                                   | 18th Dec 2024<br>18:00 - 20:00                                    |                |                                   | Aloddin<br>16th Dec 2024<br>18:00 - 20:00                  | Storts: 6th Mar 2024                        | 0%                   | Options * |                                             |                                        |            |           |                                               |
|                                   | 20th Dec 2024<br>18:00 - 20:00                                    | Stort<br>End   |                                   | 17th Dec 2024<br>18:00 - 20:00                             | Ends: 1st Dec 2024                          |                      | oposia    |                                             | 1                                      |            |           |                                               |
|                                   | 21st Dec 2024<br>18:00 - 20:00<br>Dromo Club                      |                |                                   | The Lion King<br>19th Dec 2024<br>18:00 - 20:00            | Storts: 6th Mar 2024                        | 0%                   | Options - |                                             | 1                                      |            |           |                                               |
|                                   |                                                                   | See            |                                   | 20th Dec 2024<br>18:00 - 20:00                             | Ends: 1st Dec 2024                          |                      |           |                                             |                                        |            |           |                                               |
|                                   |                                                                   |                |                                   | Dromo Club<br>5th jon 2025<br>16:00 - 18:00                | Storts: 5th Mor 2024<br>Ends: 31st Dec 2024 |                      | Options = |                                             |                                        |            |           |                                               |
|                                   |                                                                   |                |                                   |                                                            |                                             |                      |           |                                             |                                        |            |           |                                               |

## Admin Area Guide

#### <u>1. First-Time Setup</u>

On the "Set Up School" page, review the following four settings:

- Parent Login Page. This is the web address parents will go to to login and always starts www.parents-booking.co.uk/....
- Create Admin user accounts for all Admins who need access. Go to the "Add/Edit Admin Users" button in the Control Panel to create logins for colleagues who need full Admin access.
  - Teachers will be able to login to their own accounts once we set these up later.
  - There is a lower level of priviledge called "Staff" that can be used where you don't want to give full Admin rights to nonteachers. You can choose a password for this in the Set Up School > Usernames and Passwords section.
- Review the School Contact Information tab to check the main school email and phone are correct, in case parents need help
- Upload a school logo (and a map of classrooms if helpful).

| Parents Booking            | Blueberry Example School<br>Will Mackenzie                                                                 | Log-out 🔗                         |
|----------------------------|----------------------------------------------------------------------------------------------------|-----------------------------------|
| Dashboard                  | Blueberry Example School / Set-up school                                                                   | 🕥 Book Live Training 🕜 Help       |
| Set-up School Upload Data  | Set-up School                                                                                              | දිටුදි <mark>Control Panel</mark> |
| Parents                    | Enter or modify your details below. Save to confirm details.                                               | Parent Login Method               |
| Teachers                   | School details and URL link                                                                                | Preferences Page                  |
| Events & Clubs             | School Name                                                                                                | Add/Edit Admin Users              |
| Manage Bookings<br>Reports | Blueberry Example 1001<br>N.B. Only letters, numbers and underscore are allowed. No spaces are<br>allowed. |                                   |
| View Contract              | School Advess, Line 1 School Address, Line 2 Town                                                          |                                   |
|                            | County Postal/ ZIP Code Country                                                                            |                                   |
|                            | School Establishment Code SSO API Key<br>j%2F0X9 Ws8nk%2FNscOwkC3C                                         |                                   |
|                            | O Primary School O Secondary School All Through                                                            |                                   |
|                            | School usernames and passw S                                                                               |                                   |
|                            | School contact information                                                                                 |                                   |
|                            | The message entered here will pear parents login screen 🗸 🗸                                                |                                   |
|                            | Upload school logo and map                                                                                 |                                   |

#### 2. Features You Might Want to Turn On/Off

In the 'Set Up School' page's Control Panel, find the 'Preferences Page' button.

In this section you will find an array of features you can customise.

We have highlighted three you may wish to turn on/off:

- "Send Admin an e-mail with parents' new contact details." Turn this feature 'on' to have Parents Booking email the school's admin e-mail address any e-mail addresses provided by parents that the school did not already have saved in their database. This helps make sure the school's database of parent emails is kept up-to-date.
- "Should parents be able to enter comments when booking a teacher?" - Turn this feature off if your school does not want parents to be able to add comments/discussion topics to the appointments they make with teachers. N.B. Parents are only allowed to write a few words if you leave this setting on.
- "Are parents allowed to request a translator?" Schools who want to allow parents to request a translator for their appointment should turn this feature on. A button will then be displayed to parents, for them to request a translator, after they have picked their appointments. This button will send the school a notification of the language that the parent requires their translator for. Additionally, on the 'Reports' tab, schools will see a new report which gives an overview of all of the translator requests they have taken, and the times of the parents' appointments.

#### 3. Setting up a parents' evening

To set up a parents' evening there are two main tasks which need to be undertaken successfully:

- a. Upload/sync the school's pupils, parents, teachers and classes (often referred to as the school's "data")
- b. Set up your parents' evening by inputting the dates and appointment times, before editing which teachers/classes are available to book.

#### <u>3(a). Uploading Your School's "Data"</u>

Go to the 'Upload Data' page. On this page you be able to import your school's data automatically (or via a spreadsheet), which is vital to do before setting up a parents' evening, so that the data in use is all up-to-date.

If this is your first time importing data, click on the "Instructions Guide and How to Upload Data" button (see screenshot below).

If you have any questions, seek <u>support</u>.

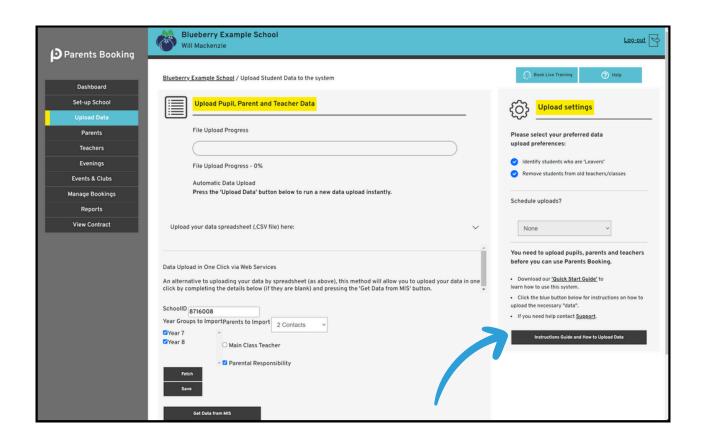

### FAQ: How often should I import data?

We advise you upload your data before each parents' evening. This ensures that the parents' evening is as up to date as possible, particularly regarding new students, 'leavers' and the latest timetable/classes.

We suggest you upload data 3-4 weeks before the parents' evening, and set your parents' evening up at this time, so that parents have 2-3 weeks to make their appointments.

#### <u>Upload settings</u>

- 1.By default, data imports will search for 'leavers' (students who have left), to help schools keep their database of students upto-date.
- 2.Uploads will also 'disconnect' students from teachers/classes who no longer teach them (according to your database). This is to stop parents being shown teachers/classes from previous years/terms.

Both of these settings can be temporarily turned off before you start a data import, because sometimes you don't want them to impact data imports.

| Parents Booking              | Blueberry Example School Will Mackenzie                                                        | Log-out 🕞                                                                                                  |
|------------------------------|------------------------------------------------------------------------------------------------|----------------------------------------------------------------------------------------------------|
| Dashboard                    | <u>Blueberry Example School</u> / Upload Student Data to the system                            | 🕜 Book Live Training 🕜 Help                                                                                |
| Set-up School<br>Upload Data | Upload Pupil, Parent and Teacher Data                                                          | Upload settings                                                                                            |
| Parents<br>Teachers          | File Upload Progress                                                                           | Please select your preferred data<br>upload preferences:                                                   |
| Evenings<br>Events & Clubs   | File Upload Progress - 0%                                                                      | <ul> <li>Identify students who are 'Leavers'</li> <li>Remove students from old teachers/classes</li> </ul> |
| Manage Bookings<br>Reports   | Automatic Data Upload Press the 'Upload Data' button below to run a new data upload instantly. | Schedule uploads?                                                                                          |
| View Contract                | Upload your data spreadsheet (.CSV file) here: 🗸 🗸                                             | None                                                                                                    |

#### <u>Data import settings</u>

Schools who import their data automatically will find options that allow them to customise their import are available on the 'Upload Data' page.

| Parents Booking              | Blueberry Example School<br>Will Mackenzie                                                                                                    | Log-out                                                                                                    |
|------------------------------|----------------------------------------------------------------------------------------------------|----------------------------------------------------------------------------------------------------|
| Dashboard                    | Blueberry Example School / Upload Student Data to the system                                                                                                    | 🕜 Book Live Training 🕜 Help                                                                                                    |
| Set-up School<br>Upload Data | Upload Pupil, Parent and Teacher Data                                                                                                    | رُنَي Lipload settings                                                                                                    |
| Parents<br>Teachers          | File Upload Progress                                                                                                    | Please select your preferred data<br>upload preferences:                                                                                                    |
| Evenings<br>Events & Clubs   | File Upload Progress - 0%<br>Automatic Data Upload                                                                                                    | <ul> <li>Identify students who are 'Leavers'</li> <li>Remove students from old teachers/classes</li> </ul>                                                                                                    |
| Manage Bookings<br>Reports   | Press the 'Upload Data' button below to run a new data upload instantly.                                                                                                    | Schedule uploads?                                                                                                    |
| View Contract                | Upload your data spreadsheet (.CSV file) here:                                                                                                    | None ~                                                                                                    |
|                              | Data Upload in One Click via Web Services<br>An alternative to uploading your data by spreadsheet (as above), this method will allow you to upload your data in one<br>click by completing the details below (if they are blank) and pressing the 'Get Data from MIS' button.<br>SchoolID<br>Year Groups to ImportParents to Import<br>Year 7<br>Wear 8<br>Main Class Teacher<br>Parental Responsibility<br>Fetch<br>Save | You need to upload pupils, parents and teachers<br>before you can use Parents Booking.<br>• Download our <u>'Quick Start Guide'</u> to<br>learn how to use this system.<br>• Click the buie buitto below for instructions on how to<br>upload the necessary "data".<br>• If you need help contact <u>Support</u> .<br>Instructions Guide and How to Upload Data |

Although the layout may differ from school to school, as shown in the above screenshot, these are common settings:

- Year Groups to Import -> Press 'Fetch' to find year groups. Tick and 'Save' those you want to import
- Parents to import -> Choose whether to import only 1x parent/carer per student. Default = 2.
- Main Class Teacher -> Untick to import all teachers for all classes. This imports more data, but normally means you do not have to move class codes from one teacher to another later. See bottom of page 7.
- Parental Responsibility -> Keep ticked to import only parents who have 'parental responsibility' in MIS db.

#### Detecting 'Leavers'

When a data upload is run, Parents Booking will typically look for students who were part of past uploads, but are not in the most recent uploads, and 'flag' these as possibly having left the school.

This is not an exact science, so Parents Booking shows a list of these to the admin from time to time. This provides the admin with the opportunity to remove true 'leavers' only.

Screenshots 1 and 2 below show where you can review 'Leavers' and screenshot 3 shows how you remove these.

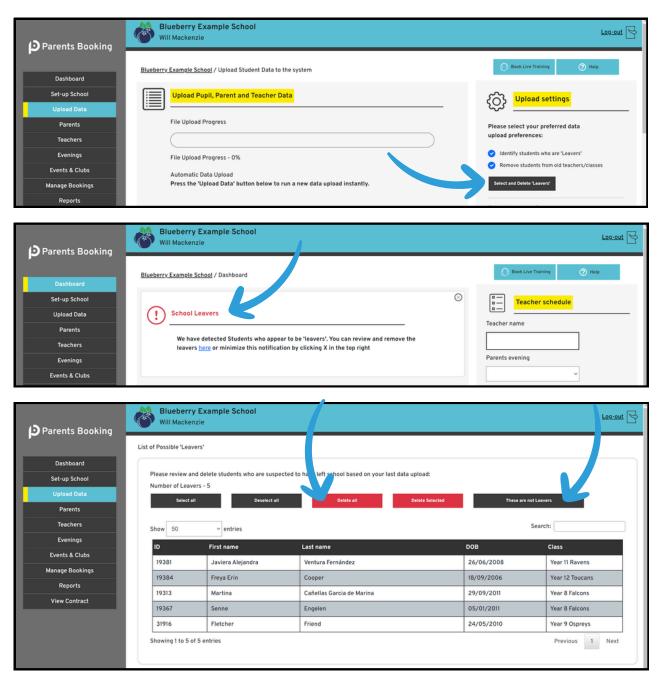

#### 3(b) Setting up your parents' evening

Once you have imported/synced your data, you can proceed to the Evenings page to set up your event.

On the Evenings page, create a new 'term' (e.g. "Spring Term", or "Autumn Term").

Once you have created a term, click on its name to 'enter' it.

| Parents Booking                   | Blueberry Example Scho<br>Will Mackenzie       | ol                                               |                                              | Log-out 😒 |
|-----------------------------------|------------------------------------------------|--------------------------------------------------|----------------------------------------------|-----------|
| Dashboard                         | Blueberry Example School / Evenings / I        | Parent's Evening Groups                          |                                              | ⑦ Help    |
| Set-up School<br>Upload Data      | Parents Evening Te                             | erm/Groups                                       |                                              |           |
| Parents<br>Teachers               | Create a term or group to store your par       | ents' evenings within. Once you have created a t | erm/group, click its name below to enter it. |           |
| Evenings                          | Create a new term/group                        |                                                  |                                              |           |
| Events & Clubs<br>Manage Bookings | Name<br>For example 'Spring Term'              | Start Year 2023                                  | End Year<br>2024                             | Save      |
| Reports<br>View Contract          |                                                |                                                  | ]                                            |           |
|                                   | Click on the correct group/term r<br>2023/2024 | an pelow to create/edit your parents' evenin     | g                                            |           |
|                                   | Spring Term                                    |                                                  | Edit Name                                    | Delete    |
|                                   |                                                |                                                  |                                              |           |

Inside the 'Term' you've created, use the 'Create New Evening' button to set up a new parents' evening. Complete this page to set up your event.

| Parents Booking | Blueberry Exam                                                         | iple School                                                                                    |                                |                    | Log-out 🗟                                                                                                    |
|-----------------|------------------------------------------------------------------------|------------------------------------------------------------------------------------------------|--------------------------------|--------------------|----------------------------------------------------------------------------------------------------|
|                 | Blueberry Example School /                                             | Evening Group / Create or Edit a                                                               | in evening                     |                    | Book Live Training     O Help                                                                                                    |
| Dashboard       |                                                                        |                                                                                                |                                |                    | m .                                                                                                    |
| Set-up School   | Create or E                                                            | dit an evening                                                                                 | Control panel                  |                    |                                                                                                    |
| Upload Data     |                                                                        |                                                                                                |                                |                    |                                                                                                    |
| Parents         | Use this page to create a new                                          | v parents' evening, or 'Edit' the d                                                            | vening, send a notification e- | Create New Evening |                                                                                                    |
| Teachers        | mail to parents, add/edit stu                                          | dents and teachers or make brea                                                                |                                |                    |                                                                                                    |
| Evenings        | Spring Term                                                            | Adding/Editing Students, Teachers<br>Use the little down arrow beside the 'Edit' button of the |                                |                    |                                                                                                    |
| Events & Clubs  |                                                                        |                                                                                                |                                |                    | relevant event to add/edit students or teachers in your                                                                                                    |
| Manage Bookings | Name/ Date                                                             | Booking Deadline                                                                               | Bookings Made                  |                    | event.<br>Adding Breaks, Blocking Times Out or Extending                                                                                                    |
| Reports         |                                                                        |                                                                                                |                                |                    | Teacher Schedules                                                                                                    |
| View Contract   | Example Parents' Evening<br>24th Apr 2025/<br>09:00 - 11:00            | Starts: 29th Dec 2023 at 09:00<br>Ends: 24th Apr 2025 at 09:00                                 | 33%                            | Options -          | Use the little down arrow beside the 'Edit' button of the<br>relevant event and select 'Manage Teachers and<br>Appointments', then select the correct teacher to change<br>their schedule.                        |
|                 | Another Example Parents'<br>Evening<br>27th May 2024/<br>07:00 - 10:55 | Starts: 7th May 2024 at 00:15<br>Ends: 28th May 2024 at 00:10                                  | 0%                             | Options •          | Creating or Deleting Evenings<br>You can create a new parents' evening by using the 'Create<br>New Evening' button. To remove a event use the checkbox<br>to the left to select the evening(s) and then click the |
|                 |                                                                        |                                                                                                |                                |                    | 'Remove Selected' button.                                                                                                    |

Fill in all of the required fields (which are marked with a \*) as well as any others that apply to your needs. You will need to know the date(s), start time and end time of appointments, when appointments will open and close for parent booking, and the Reg/Year groups that are to be invited, as a minimum.

| Parents Booking              |          | lueberry Example School<br>ill Mackenzie                                                                      |                             |                                | Log-out 😒 |  |  |  |  |  |
|------------------------------|----------|----------------------------------------------------------------------------------------------------|-----------------------------|--------------------------------|-----------|--|--|--|--|--|
| Dashboard                    | Blueberr | Blueberry Example School / Evening Groups / Edit Parents' Evening                                             |                             |                                |           |  |  |  |  |  |
| Set-up School<br>Upload Data | ۵ٌð́     | 8 <sup>8</sup> á <mark>Edit Parents' Evening</mark>                                                           |                             |                                |           |  |  |  |  |  |
| Parents<br>Teachers          |          | Modify the details of the evening. Mandatory Fields are shown with a red asterisk.                            |                             |                                |           |  |  |  |  |  |
| Evenings<br>Events & Clubs   |          | We recommend uploading fresh 'data' before setting up your parent's evening, if you have not done so already. |                             |                                |           |  |  |  |  |  |
| Manage Bookings              |          | Parents' Evening Name: *                                                                                      | Date *                      |                                |           |  |  |  |  |  |
| Reports                      |          | Example Parents' Evening                                                                                      | 24-April-2025               |                                |           |  |  |  |  |  |
| View Contract                |          | First Appointment Start Time: *                                                                               | Last Appointment Ends At: * | Length of Appointments: *      |           |  |  |  |  |  |
|                              |          | 09:00 ~                                                                                                    | 11:00 ~                     | 10 minutes ~                   |           |  |  |  |  |  |
|                              |          | Gap of time between meetings                                                                                  |                             |                                |           |  |  |  |  |  |
|                              |          | 0 minutes ~                                                                                                   |                             |                                |           |  |  |  |  |  |
|                              |          | How will the meetings be held?                                                                                | O In-person O Video calls   | O Hybrid (in-person and video) |           |  |  |  |  |  |
|                              |          | What type of evening?                                                                                         | • Parents' Evening Tutor E  | Evening                        |           |  |  |  |  |  |

When you save your parents' evening, you will be taken to a page which lists all of the teachers and classes that are in it, like below:

| Parents Booking |                             | eberry Examp<br>Mackenzie                                    | le School                                                                                                    |                                                           |                               |                                 |   |                      | Log-out 🕞 |  |  |
|-----------------|-----------------------------|--------------------------------------------------------------|----------------------------------------------------------------------------------------------------|-----------------------------------------------------------|-------------------------------|---------------------------------|---|----------------------|-----------|--|--|
| Dashboard       | Blueberry F                 | Example School / E                                           | <u>venings</u> / Edit the Teachers in an                                                                                              | Evening                                                   |                               |                                 | 0 | Book Live Training   | (?) Help  |  |  |
| Set-up School   | 04                          |                                                              |                                                                                                    | ති                                                        | Control par                   | nel                             |   |                      |           |  |  |
| Upload Data     | රිරි                        | Manage the                                                   | leachers                                                                                                    | رچي<br>-                                                  |                               |                                 |   |                      |           |  |  |
| Parents         | Example                     | e Parents' Evening                                           |                                                                                                    |                                                           |                               |                                 | E | Export Class Codes ( | .xlsx)    |  |  |
| Teachers        | Instruct                    |                                                              |                                                                                                    |                                                           |                               |                                 |   |                      |           |  |  |
| Evenings        |                             |                                                              | that you do not want to be book<br>e main class teacher according to                                                                  |                                                           | ess 'Save Chang               | jes'. Where a                   |   | Copy / Move Class C  | odes      |  |  |
| Events & Clubs  |                             |                                                              | you will see Yes/No questions in<br>o one 'shared' appointment. "Boo                                                                  |                                                           |                               |                                 |   | Reorder Departme     | nts       |  |  |
| Manage Bookings |                             |                                                              | e these columns No/No, parents                                                                                                    | can only book 1x of th                                    | e ticked teacher              | rs.                             |   |                      |           |  |  |
| Reports         |                             | [Read more here] Advanced Settings (Rooms,<br>Minutes, etc.) |                                                                                                    |                                                           |                               |                                 |   |                      |           |  |  |
|                 | Number                      | of Classes: - 252                                            |                                                                                                    |                                                           |                               |                                 |   |                      |           |  |  |
|                 |                             |                                                              | k 'Main' Option Only                                                                                                    |                                                           | Search .                      |                                 |   |                      |           |  |  |
|                 |                             |                                                              | k 'Main' Option Only<br>Name of Teacher                                                                                               | <u>Subject</u>                                            | Search .<br>Link<br>bookings? | <u>Bookable</u><br>separately?  |   |                      |           |  |  |
|                 |                             | II Deselect all Tic                                          |                                                                                                    | <u>Subject</u><br>Sociology<br>Sociology                  | Link                          | Bookable                        |   |                      |           |  |  |
|                 | Select a                    | III Deselect all Tic<br>Class Code                           | Name of Teacher                                                                                                    | Sociology                                                 | <u>Link</u><br>bookings?      | <u>Bookable</u><br>separately?  |   |                      |           |  |  |
|                 | Select a                    | II Deselect all Tic<br>Class Code<br>10B/So1                 | Name of Teacher<br>Mr M Konchalski<br>Ms A Little (Main)<br>Dr J Lebon (Main)                                                         | Sociology<br>Sociology<br>French                          | Link<br>bookings?<br>No ~     | Bookable<br>separately?         |   |                      |           |  |  |
|                 | <u>Select a</u><br>12<br>21 | II Deselect all Tic<br>Class Code<br>10B/So1<br>10x/Fr2      | Name of Teacher         Mr M Konchalski         Ms A Little (Main)         Dr J Lebon (Main)         Mrs B Pearson         Mr P Brown | Sociology<br>Sociology<br>French<br>French<br>Engineering | Link<br>bookings?<br>No ~     | Bookable<br>separately?<br>No ~ |   |                      |           |  |  |

#### <u>4. Edit the teachers</u>

On the page mentioned above (also found via Dashboard > Options > Edit the Teachers once your parents' evening has been set up), you will need to untick the teachers that you NOT want parents to be able to book (only teachers who are ticked can be booked).

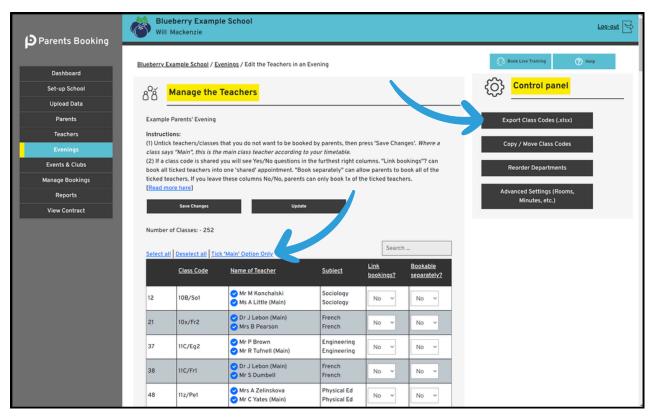

- To help with this, you can click the "Tick 'Main' Option Only', highlighted in the screenshot above. This will untick any teachers who are not the 'Main' teacher for a class.
- Where you have 2+ teachers ticked for a class, you can use the "Link Bookings?" and "Bookable Separately?" Yes/No questions to set up whether parents are allowed to book both teachers or separately.
  - By default, these settings are always No/No, which means parents can only book one of the teachers.
  - If you set the first No to a Yes, this will book both teachers into one 'shared' appointments at the same time.
  - If you set the second No to a Yes, this will let parents book both teachers at separate times if they want to.

#### The instructions for this web page continue on the next page...

- Click "Export Class Codes" in the Control Panel to download a spreadsheet of this web page, for sharing with teachers, to check everything is set up the way they want.
- The "Advanced Settings/Rooms" button in the Control Panel can be used to change the appointment length for selected teachers IF you turned this setting on when you created your parents' evening.

Press Save Changes to make sure all your changes are saved.

#### Adding a class code to a different teacher

Sometimes you will find that you need to add a teacher to a class code, because it has teacher(s) linked to it that are not those responsible for taking appointments.

To do this, go to the Teachers page, press "Copy/Move Class Codes" and follow the steps in the pop-up, first selecting the teacher who has the class code presently, and then the class code(s) you want to link to a different teacher, before thirdly selecting the teacher the class code needs to be moved to. Once you do this, a red Notifications banner will appear, asking if you want to apply this change to any active parents' evenings. You must apply this change to the correct parents' evening(s), otherwise parents will not be shown this teacher as a booking option for the change you made.

|                 | Blue             | herry Example School              |                 | 0 | Log-out 🕞                |
|-----------------|------------------|-----------------------------------|-----------------|---|--------------------------|
| Parents Booking | δ <sup>°</sup> ð | Copy / move class codes           |                 |   | ook Live Training 🕜 Help |
| Dashboard       | I                |                                   |                 |   |                          |
| Set-up School   |                  | 1. Select a teacher               | ~               | Î | Control panel            |
| Upload Data     |                  |                                   | Search:         |   |                          |
| Parents         | :                | Show 3 Y entries                  | Search:         |   |                          |
| Teachers        |                  | ID Teacher Name Subje             | ct Department   |   | e ~                      |
| Evenings        |                  | 13979 Miss Beth Davidson Histo    | ry History      |   |                          |
| Events & Clubs  |                  | 10259 Rob Mackenzie Test          | Test            |   |                          |
| Manage Bookings |                  | 10257 Will Mackenzie Test         | Test            |   | earch                    |
| Reports         |                  | Showing 1 to 3 of 3 entries       | Previous 1 Next |   | ave Room/E-Mails         |
| View Contract   |                  | Copy Class Codes Move Class Codes |                 |   | nall Password Reset      |
|                 |                  |                                   |                 |   | Add Teacher              |

#### <u>Splitting classes / editing class codes</u>

If you need to make more complex class changes, for example dividing a class code into two parts (to dictate which teachers sees exactly which list of students), this can be done using the 'Edit Class Codes' button on the Teachers page.

When you go to Teachers > Edit Class Codes, you can edit an existing class code OR (our suggestion would be to) create your own class code, and then use the Reg, Year and Class Code filters to create an exact list of the students you need. If you give these Class Codes a unique name, you can then go to the Teachers page, edit a teacher and use 'Add Students/Class' to add your class code to the correct teachers.

Again, any change such as these will create a red Notification banner that asks if you want to add them to an active parents' evening, so if you do, before sure to apply the changes to the correct parents' evenings.

#### 5. Adding breaks to teachers / blocking out time

After you have set up your parents' evening, you might want to block out appointment times for teachers. To do this, go to Dashboard > Options > Add Breaks/Extend Teachers. On this page you can click one teacher to make breaks for them, OR use the tick boxes to select multiple, e.g. where you want to block lots out at the same time.

Coming Soon: You will be able to see a graphical representation of all teachers' timelines, from their first appointment to their last, so that you can review their timetables to see how much available time each has, whether teachers have breaks, and where teachers have appointments.

#### 6. Setting up teacher logins

You will most likely want teachers to be able to login, so they can check their appointment schedules, or make their own breaks if you allow them to (the setting for this permission is in Edit Parents' Evening). Also, if you are offering video parents' evenings, teachers will have to be able to login to join these.

To send teachers their username and a link that lets them create their password, go to the Teachers page.

You will notice there is a status for each teacher called "Login Setup?". This helps you understand each teachers' login status:

- Teachers whose status is "Not Configured" have not been sent their login information yet
- Teachers whose status is "Password Sent" have been sent an email with their username and a link to create a password
- Teachers whose status is "Setup Complete" have created a password and can login.

| Parents Booking                   | Will Mackenzie          | ample So           | chool                                              |                                        | Log-out 🏱                              |
|-----------------------------------|-------------------------|--------------------|----------------------------------------------------|----------------------------------------|----------------------------------------|
| Dashboard                         | Blueberry Example Scho  | <u>ol</u> / Master | list of teachers                                   |                                        | 🕥 Book Live Training 🕜 Help            |
| Set-up School<br>Upload Data      | Amaster li              | st of te           | achers                                             |                                        | {⑦} <mark>Control panel</mark>         |
| Parents                           | Select All Deselect All |                    |                                                    |                                        | Search by:                             |
| Teachers<br>Evenings              |                         | Students           | Room Email                                         | Login Setup?<br>Password Sent Login as | Surname ~                              |
| Events & Clubs<br>Manage Bookings |                         | 280                | 26.Abeli.3280404@maiiina<br>34.Andrews.3280404@mai | Not Configured Login as                | Search                                 |
| Reports<br>View Contract          | O Mrs D Asher           | 89                 | 45.Asher.3280404@mailinc                           | Not Configured Login as                | Save Room/E-Mails                      |
|                                   | O <u>Mr J Atkinson</u>  | 155                | 97.Atkinson.3280404@mai                            | Password Sent Login as                 | Emoil Password Reset                   |
|                                   | O <u>Mr T Benali</u>    | 26                 | 14556.Benali.3280404@mc                            | Not Configured Login os                | Add Teacher<br>Copy / Move Closs Codes |
|                                   | Mr A Blacker            | 198                | 1.Blacker.3280404@mailinc                          | Not Configured Login as                | Edit Class Codes                       |
|                                   | O <u>Mr. J. Brown</u>   | 207                | 3.Brown.3280404@mailina                            | Not Configured Login as                | Departments/Tutors                     |
|                                   | O <u>Mr P Brown</u>     | 122                | 99.Brown.3280404@mailin                            | Not Configured                         | Export to Excel                        |
|                                   | O Miss K Burrows        | 264                | 88.Burrows.3280404@mail                            | Not Configured                         | Delete Selected                        |
|                                   | O Miss F Burton         | 219                | 19.Burton.3280404@mailin                           | Not Configured Login as                | Total number of teachers: 62           |

If you press "Select All" and then click the "Email Password Reset" button, this will send all teachers an email with their login info.

Equally you can tick certain teachers to only send them their login or send them an email to reset their password.

Where a teacher has no email address, you will need to enter this and press 'Save Rooms/Emails' in the Control Panel to send them their login email and password reset link.

| Dearents Booking | Will Mackenzi               |               | nool       |                           |                          | Log-out                          |
|------------------|-----------------------------|---------------|------------|---------------------------|--------------------------|----------------------------------|
| <b>P</b>         | Blueberry Example Sc        | hool / Master | t of teach | ore                       |                          | Book Live Training     P Help    |
| Dashboard        | <u>Dideberry Example Sc</u> | iour / master | t of teach | 613                       |                          | -                                |
| Set-up School    | Ster                        | list , tea    | chers      |                           |                          | ر المحمد (Control panel          |
| Upload Data      |                             |               |            |                           |                          | Search by:                       |
| Parents          | Select All                  | I             |            |                           |                          | Jeach by.                        |
| Teachers         | Name                        | Students      | Room       | Email                     | Login Setup?             | Surname                          |
| Evenings         | O Mrs A Abell               | 178           |            | 26.Abell.3280404@mailing  | Password Sent Login as.  |                                  |
| Events & Clubs   |                             |               |            | Los seneres legitaria     |                          | Search                           |
| Manage Bookings  | O Mrs S Andrews             | 280           |            | 34.Andrews.3280404@mai    | Not Configured Login as. |                                  |
| Reports          | O Mrs D Asher               | -             |            |                           |                          | Save Room/E-Mails                |
| View Contract    | O <u>Mrs D Asher</u>        | 89            |            | 45.Asher.3280404@mailinc  | Not Configured           | Email Password Reset             |
|                  | O <u>Mr. J. Atkinson</u>    | 155           |            | 97.Atkinson.3280404@mai   | Password Sent Login as.  |                                  |
|                  | O <u>Mr T Benali</u>        | 26            |            | 14556.Benali.3280404@mc   | Not Configured Login as  | . Copy / Move Class Codes        |
|                  | O <u>Mr A Blacker</u>       | 198           |            | 1.Blacker.3280404@mailinc | Not Configured Login as  | - Edit Closs Codes               |
|                  | O <u>Mr. J. Brown</u>       | 207           |            | 3.Brown.3280404@mailina   | Not Configured Login as. |                                  |
|                  | O <u>Mr P Brown</u>         | 122           |            | 99.Brown.3280404@mailin   | Not Configured Login as  | Export to Excel  Delete Selected |
|                  | O Miss K Burrows            | 264           |            | 88.Burrows.3280404@mail   | Not Configured Login as  | . Delete oli                     |
|                  | O Miss F Burton             | 219           |            | 19.Burton.3280404@mailin  | Not Configured Login as. | Total number of teachers: 62     |

#### <u>6. Inviting parents to make appointments</u>

You can send parents their invite from the Dashboard > Options > Send Invite to Parents page (and/or you can downloading a template e-mail/letter from <u>here</u>).

| Parents Booking |                                                                                                    | <b>eberry Exam</b><br>Mackenzie | ple School                 |                        |                  |                                 |         |      |                           | Log-out 😒 |
|-----------------|----------------------------------------------------------------------------------------------------|---------------------------------|----------------------------|------------------------|------------------|---------------------------------|---------|------|---------------------------|-----------|
| Dashboard       | Bluebe                                                                                                    | rry Example Sch                 | <u>ool</u> / Evenings / In | vite Parents           |                  |                                 |         |      |                           | Help      |
| Set-up School   | _                                                                                                    |                                 | aranta                     |                        |                  |                                 |         | කි   | Control panel             |           |
| Upload Data     | - Invite Parents                                                                                                    |                                 |                            |                        |                  |                                 |         | 252  |                           |           |
| Parents         | Spring                                                                                                    | Term·Example P                  | arents' Evening            |                        |                  |                                 |         | lovi | te Selected Contacts Only |           |
| Teachers        | Spring Term:Example Parents' Evening Invite Selected Contacts Only Classes : A                                                                                                    |                                 |                            |                        |                  |                                 |         |      |                           |           |
| Evenings        | You can customise the content of the invite email, below, before selecting which parents/carers to servit using the list of Invite Main Contacts Only                                                                                                    |                                 |                            |                        |                  |                                 |         |      |                           |           |
| Events & Clubs  | parents/carers below, the action buttons above.                                                                                                    |                                 |                            |                        |                  |                                 |         |      |                           |           |
| Manage Bookings | Once pa                                                                                                    | irents/carers have              | had an invite sent to      | them the 'Status' colu | nn of the table  | below will unlated to reflect o |         |      | Invite All Contacts       |           |
| Reports         |                                                                                                    |                                 |                            |                        |                  |                                 |         |      |                           |           |
| View Contract   | View Contract<br>You are invited to make appointments for the school's next parent-teacher<br>meetings.<br>The parent-teacher meetings are on 24th Apr 2025.<br>To make your appointments please login at: <a href="https://parents-&lt;br&gt;booking.co.uk/blueberry">https://parents-<br/>booking.co.uk/blueberry"&gt;https://parents-<br/>booking.co.uk/blueberry"&gt;https://parents-<br/>booking.co.uk/blueberry</a> |                                 |                            |                        |                  |                                 |         |      |                           |           |
|                 |                                                                                                    | All Unselect All                |                            |                        |                  | Q Search                        |         |      |                           |           |
|                 |                                                                                                    | Student                         | Class                      | Parent's<br>Name       | Main<br>Contact? | Email                           | Status  |      |                           |           |
|                 | 0                                                                                                    | Rob<br>Mackenzie                | A                          | Will<br>Mackenzie      |                  | example@parentemail.com         | Invited |      |                           |           |

You will be able to edit the default message we suggest you send, if you want to, and you can also select which parents you want to send your invite to. This can help with prioritising certain families, whereas some schools will choose to send the invite only to the "Main" contact rather than to all contacts.

We recommend emailing the invite to all contacts, so that you have the highest chance of achieving the greatest attendance. If you are concerned both parents will book unnecessarily, this is unlikely, but you can prevent both from booking by editing your parents' evening and turning a related setting on.

Lastly, the invite includes an RSVP link, so that parents can Opt Out of future reminders and also explain why they cannot come.

#### 7. Making/editing appointments for parents

Once your invites have been sent, and after the Booking Opens day/time has passed, parents will be able to make appointments.

Before booking officially opens, during the booking window, and after the deadline has passed, Admins can make and delete appointments for parents using the Manage Bookings page.

| <u>le School</u> / Manage Bookings<br><mark>W Bookings</mark><br>Parents' Evening | Date                                                                                       |                                                                                                    |                                                                                                    |                                                                                                    | ر الالعداد لابعة المعنى المعنى الم<br>معنى المعنى المعنى المعنى المعنى المعنى المعنى المعنى المعنى المعنى المعنى المعنى المعنى المعنى المعنى المعنى المعنى المعنى المعنى المعنى المعنى المعنى المعنى المعنى المعنى المعنى المعنى المعنى المعنى المعنى المعنى المعنى معنى المعنى المعنى المعنى المعنى المعنى المعنى المعنى المعنى المعنى المعنى المعنى المعنى المعنى المعنى المعنى المعنى المعنى المعنى المعنى المعنى المعنى المعنى المعنى المعنى المعنى المعنى المعنى المعنى المعنى المعنى المعنى المعنى المعنى المعنى المعنى المعنى المعنى المعنى المعنى المعنى المعنى المعنى معنى معنى معنى المعنى معنى معنى معنى معنى معنى معنى معنى | Help                                                                                                    |
|-----------------------------------------------------------------------------------|--------------------------------------------------------------------------------------------|----------------------------------------------------------------------------------------------------|----------------------------------------------------------------------------------------------------|----------------------------------------------------------------------------------------------------|----------------------------------------------------------------------------------------------------|----------------------------------------------------------------------------------------------------|
| Another Example Parents' Eve                                                      | with May 2024                                                                              | Reminders Send Messages                                                                                                    | Start<br>07:00                                                                                                    | End<br>10:55                                                                                                    | Login as Parent                                                                                                    | K                                                                                                    |
| Example Parents' Evening                                                          | 24th Apr 2025                                                                              | Send Messages                                                                                                    | 09:00                                                                                                    | 11:00                                                                                                    |                                                                                                    |                                                                                                    |
| Event<br>Aladdin Test Event                                                       | Event Start Time<br>30th Apr 2025 18:30                                                    |                                                                                                    |                                                                                                    |                                                                                                    |                                                                                                    |                                                                                                    |
| School Club Name                                                                  |                                                                                            |                                                                                                    |                                                                                                    |                                                                                                    |                                                                                                    |                                                                                                    |
| <u>This is an example Club</u><br>Breakfast Club                                  | 28th May 2024 11:20<br>03/06/2024                                                          |                                                                                                    |                                                                                                    | 0                                                                                                    |                                                                                                    |                                                                                                    |
|                                                                                   |                                                                                            |                                                                                                    |                                                                                                    |                                                                                                    |                                                                                                    |                                                                                                    |
|                                                                                   | Example Parents' Evening Event Aladdin Test Event School Club Name This is an example Club | Example Parents' Evening     24th Apr 2025       Event     Event Start Time       Aladdin Test Event     30th Apr 2025 18:30       School Club Name     School Club Start Time       This is an example Club     28th May 2024 11:20 | Example Parents' Evening     24th Apr 2025     Send Messages       Event     Event Start Time     Event End T       Aladdin Test Event     30th Apr 2025 18:30     30th Apr 2025       School Club Name     School Club Start Time     School Club Start Time       This is an example Club     28th May 2024 11:20     28th May | Example Parents' Evening     24th Apr 2025     Send Messages     09:00       Event     Event Start Time     Event End Time       Aladdin Test Event     30th Apr 2025 18:30     30th Apr 2025 20:30       School Club Name     School Club Start Time     School Club End Tine       This is an example Club     28th May 2024 11:20     28th May 2024 11:20 | Exemple Parents' Evening     24th Apr 2025     Send Messages     09:00     11:00       Event     Event Start Time     Event End Time       Aladdin Test Event     30th Apr 2025 18:30     30th Apr 2025 20:30       School Club Name     School Club Start Time     School Club End Time       This is an example Club     28th May 2024 11:20     28th May 2024 13:00                                                                                                    | Example Parents' Evening       24th Apr 2025       Send Messages       09:00       11:00         Event       Event Start Time       Event End Time         Aladdin Test Event       30th Apr 2025 18:30       30th Apr 2025 20:30         School Club Name       School Club Start Time       School Club End Time         This is an example Club       28th May 2024 11:20       28th May 2024 13:00 |

On the Manage Bookings page, you have the choice of logging in as a parent, OR using an Admin booking area. Each has their own benefits, but where you are making an entire schedule for a parent, perhaps across multiple students, logging in as a parent can be best.

However, if you click on a parents' evening name, you will be taking to an Admin booking page which shows all teachers and allows you to make bookings for any parents, with any teachers, by-passing rules and limits that might be in place for parents. You can also cancel, print, email, share (with another teacher) and transfer appointments to another teacher. To make appointments, simply click on an appointment time that says "Available". You will then be asked to select which student and parent the appointment is for.

Appointments which you want to cancel need to be ticked (there's a 'Select All' option where you need to select all of a teacher's appointments), and the same is true for sharing and transferring appointments. Once the appointments are selected, use the buttons in the Control Panel on the right to complete the action.

| Parents Booking                   | Will Mackenzie                                                                                                    | nple School                                                       | Log-out                                     |  |  |  |  |  |
|-----------------------------------|----------------------------------------------------------------------------------------------------|-------------------------------------------------------------------|---------------------------------------------|--|--|--|--|--|
| Dashboard                         | Blueberry Example School /                                                                                                    | <u>Manage Bookings</u> / Example Parents' Evening                 | 👔 Book Live Training 🕜 Help                 |  |  |  |  |  |
| Set-up School<br>Upload Data      | View Book                                                                                                    | ings                                                              | Control panel                               |  |  |  |  |  |
| Parents<br>Teachers<br>Evenings   | Teachers To make your booking, select the subject, followed by the teacher. Then choose a free time slot from the list. Cancel Ap Select Example Parents' Evening - 24th Apr 2025 (In-person meeting) |                                                                   |                                             |  |  |  |  |  |
| Events & Clubs<br>Manage Bookings | History                                                                                                    | Miss Beth Davidson      Search                                    | E-Mail Appointments<br>To A Parent          |  |  |  |  |  |
| Reports<br>View Contract          | Select All Unselect All                                                                                                    | Available - click to reserve                                      | Share or Transfer<br>Appointments           |  |  |  |  |  |
|                                   | 9:20 AM                                                                                                    | Rob Mackenzie, A (Mr Will Mackenzie) Available - click to reserve | Print A Parent's<br>Appointments            |  |  |  |  |  |
|                                   | 9:30 AM<br>9:40 AM                                                                                                    | Available - click to reserve<br>Available - click to reserve      | Cancel All Of A<br>Parent's<br>Appointments |  |  |  |  |  |
|                                   | 9:50 AM                                                                                                    | Available - click to reserve<br>Available - click to reserve      |                                             |  |  |  |  |  |
|                                   | 10:10 AM<br>10:20 AM                                                                                                    | Available - click to reserve<br>Available - click to reserve      |                                             |  |  |  |  |  |
|                                   | 10:30 AM<br>10:40 AM                                                                                                    | Available - click to reserve<br>Available - click to reserve      |                                             |  |  |  |  |  |
|                                   | 10:50 AM                                                                                                    | Available - Click to reserve                                      |                                             |  |  |  |  |  |

Where a parents' evening has multiple dates, scroll down to view the correct date before making/editing appointments.

#### 8. Chasing parents who have not booked yet

At any time, you can go to the Dashboard > Options > Chase Parents page and send parents a customised reminder to make their appointments.

The only parents shown on the Chase Parents page are those of students who have no appointments made for them so far. As soon as one parent makes appointments, both are removed, for the avoidance of doubt.

| Parents Booking                                          | Blueberry Example School<br>Will Mackenzie                                                                                                    | Log-out 🗟                                                                                                    |
|----------------------------------------------------------|----------------------------------------------------------------------------------------------------|----------------------------------------------------------------------------------------------------|
| Dashboard                                                | Blueberry Example School / Reports / List of parents who have not booked yet                                                                                                    | ကြ Book Live Training @ Help                                                                                                    |
| Set-up School Upload Data Parents Teachers               | List of parents who have not booked yet Spring Term:Example Parents' Evening Classes : A                                                                                                    | Chase Parents Email Message<br>N.B. As well as the text below, the e-mail<br>parents are sent will include their name and<br>explain to them where to go to login and |
| Evenings<br>Events & Clubs<br>Manage Bookings<br>Reports | Message Selected Parents Message All Parents Select All Unselect All Search                                                                                                    | make their appointments.<br>It has come to our attention that you have yet<br>to make an appointment for our Example<br>Parents' Evening.                             |
| View Contract                                            | Student         Class         Parent's<br>Name         RSVP Status         Contacts           O         Rob<br>Mackenzie         A         Will<br>Mackenzie         Unsubscribed<br>Mackenzie         1<br>example@parentemail.com | This event is on 22nd May 2024 from 09:00<br>to 11:00.                                                                                                    |
|                                                          |                                                                                                    |                                                                                                    |

Parents who are Invited and Chased are able to RSVP no. Where they do this, you will not be able to Chase them. The example above shows where a parent has RSVP'd "no" (showing an "Unsubscribed" status).

#### 9. Getting ready for the big day(s)

Three days or earlier, the Dashboard will start to show a "Time to finalise everything" notification which will also be emailed to the school Admins. These reminders help you to:

- Send parents who have not booked yet a reminder to do so
- Print/email teachers' appointment schedules
- Print/email parents a reminder of their appointments

#### Printing Teacher Schedules and Sending Reminders to Parents

Click the "Print/View Teacher Schedules' button on the 'Time to Finalise Everything' notification banner OR go to Dashboard > Options > Print, Email and View Teacher Schedules.

- Click any teacher name to view, print or email their schedule.
- In the Control Panel you will find buttons for bulk-printing and bulk-emailing schedules for parents and/or teachers. In the case of teachers, their schedules can be printed with and without parent contact/personal information, and with and without available appointments on them.

| Parents Booking            | Blueberry Example School<br>Will Mackenzle          |                                                                        | Log-out 🔗                                                                   |
|----------------------------|-----------------------------------------------------|------------------------------------------------------------------------|-----------------------------------------------------------------------------|
| Dashboard<br>Set-up School | <u>Blueberry Example School</u> / List of Teachers  |                                                                        | Book Live Training     Prop                                                 |
| Upload Data                | Q <sub>Č</sub> <mark>List of Teachers</mark><br>⊖ ⊖ |                                                                        | ₩                                                                           |
| Parents                    | Spring Term:Example Parents' Evening                |                                                                        | Print Teacher Appointment Schedule(s)                                       |
| Teachers                   | This panel displays the list of reports availab     | le for each teacher from the Parents' Evening. Please select a teach   | Print All Teacher Schedules (including Available Times)                     |
| Evenings                   |                                                     | w window in a printable format. These reports will be deleted when the |                                                                             |
| Events & Clubs             |                                                     |                                                                        | Print All Teacher Schedules Without Comments (Including<br>Available Times) |
| Manage Bookings            | Teacher Name                                        | Subject                                                                |                                                                             |
| Reports                    | Miss Beth Davidson                                  | History                                                                | Print All Teacher Schedules (No Parent Comments)                            |
| View Contract              | Rob Mackenzie                                       | Test                                                                   | Print All Parent Appointment Schedules                                      |
|                            | Will Mackenzie                                      | Test                                                                   | Print One Parents' Appointment Schedule                                     |
|                            |                                                     |                                                                        | Add Breaks or Extend Teacher Schedules                                      |
|                            |                                                     |                                                                        | E-Mail Appointment Reminder to All Parents                                  |
|                            |                                                     |                                                                        | E-mail All Teachers Their Appointment Schedules                             |

We recommend clicking the buttons highlighted above.

#### 10. Reports / checking stats

Check your parents' evening's statistics, before, during and after booking, using Dashboard > Options > Check Stats OR the Reports page.

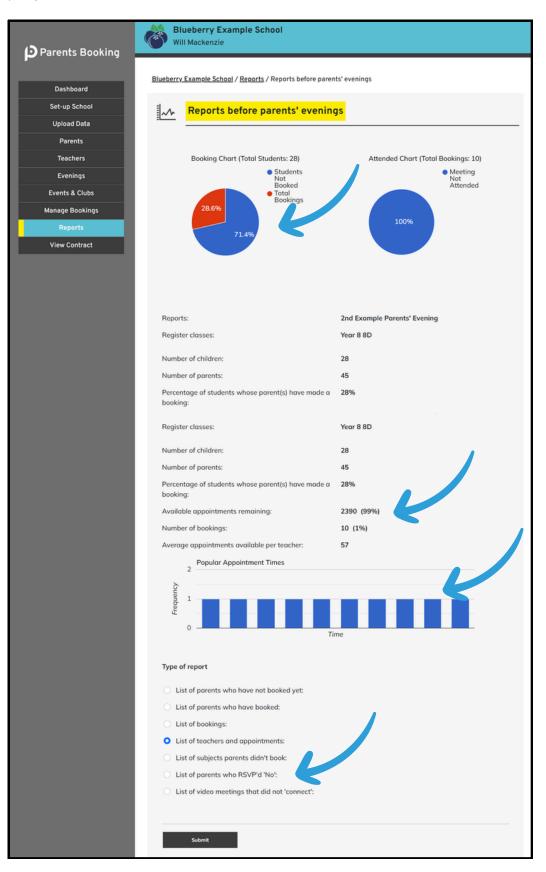

Pie charts and bar graphs display information related to appointments, but you can also check the % of appointment booked and remaining, see who has RSVP'd "No" and check which video meetings did not connect.

If you look at reports for parents' evenings that are in the past, you can even check which were the most popular appointment times.

## Other guides you can download

- Setting up a video/hybrid parents' evening
- Instruction guide for your school's teachers
- Instruction guide for your school's parents
- Admin guide for setting up events, clubs and wraparound care booking (as well as online payments)

## Guides for slightly more niche topics

- Parent guide to share their appointments with other parents
- Admin guide to share a parent's appointments with 2+ teachers
- Admin guide to create a login account for a Translator, and inviting them to join selected meetings

# Support

If you need help, please reach out to our support team.